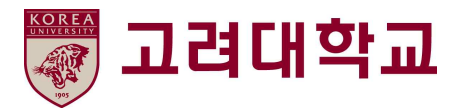

# **사용자 간편 매뉴얼 개인정보 검출/암호화 솔루션(PCFILTER V3.0)**

\_\_\_\_\_\_\_\_\_\_\_\_\_\_\_\_\_\_\_\_\_\_\_\_\_\_\_\_\_\_\_\_\_\_\_\_\_\_\_\_\_\_\_\_\_\_\_\_\_\_\_\_\_\_\_

**\_\_\_\_\_\_\_\_\_\_\_\_\_\_\_\_\_\_\_\_\_\_\_\_\_\_\_\_\_\_\_\_\_\_\_\_\_\_\_\_\_\_\_\_\_\_\_\_\_**

2021. 10

**디지털정보처 정보인프라부** 

문의 : 내선 4196, 4191, security@korea.ac.kr

목 차

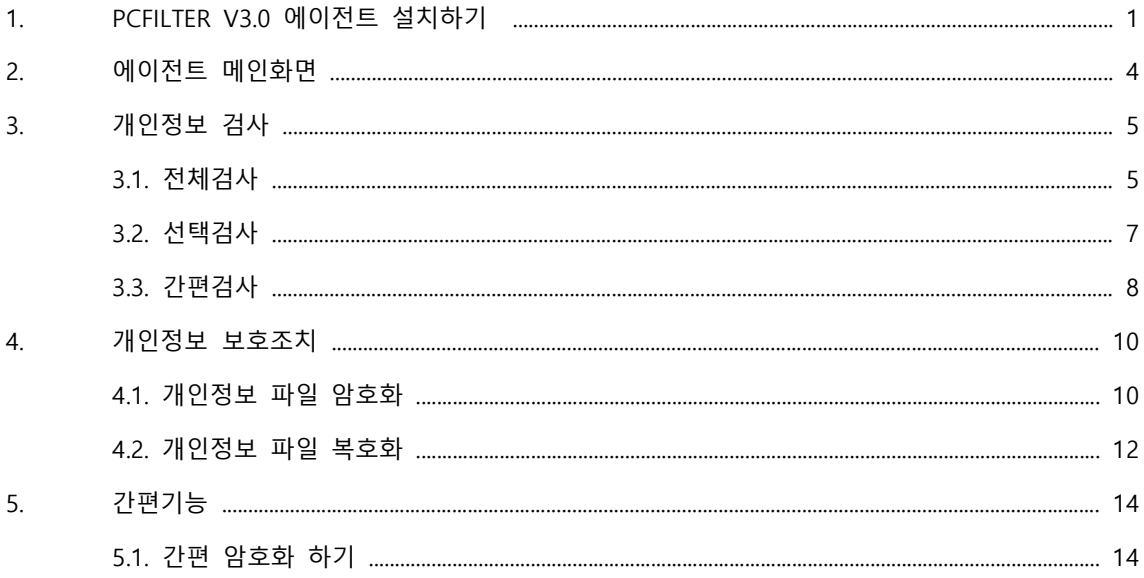

# **1. PCFILTER V3.0 에이전트 설치하기**

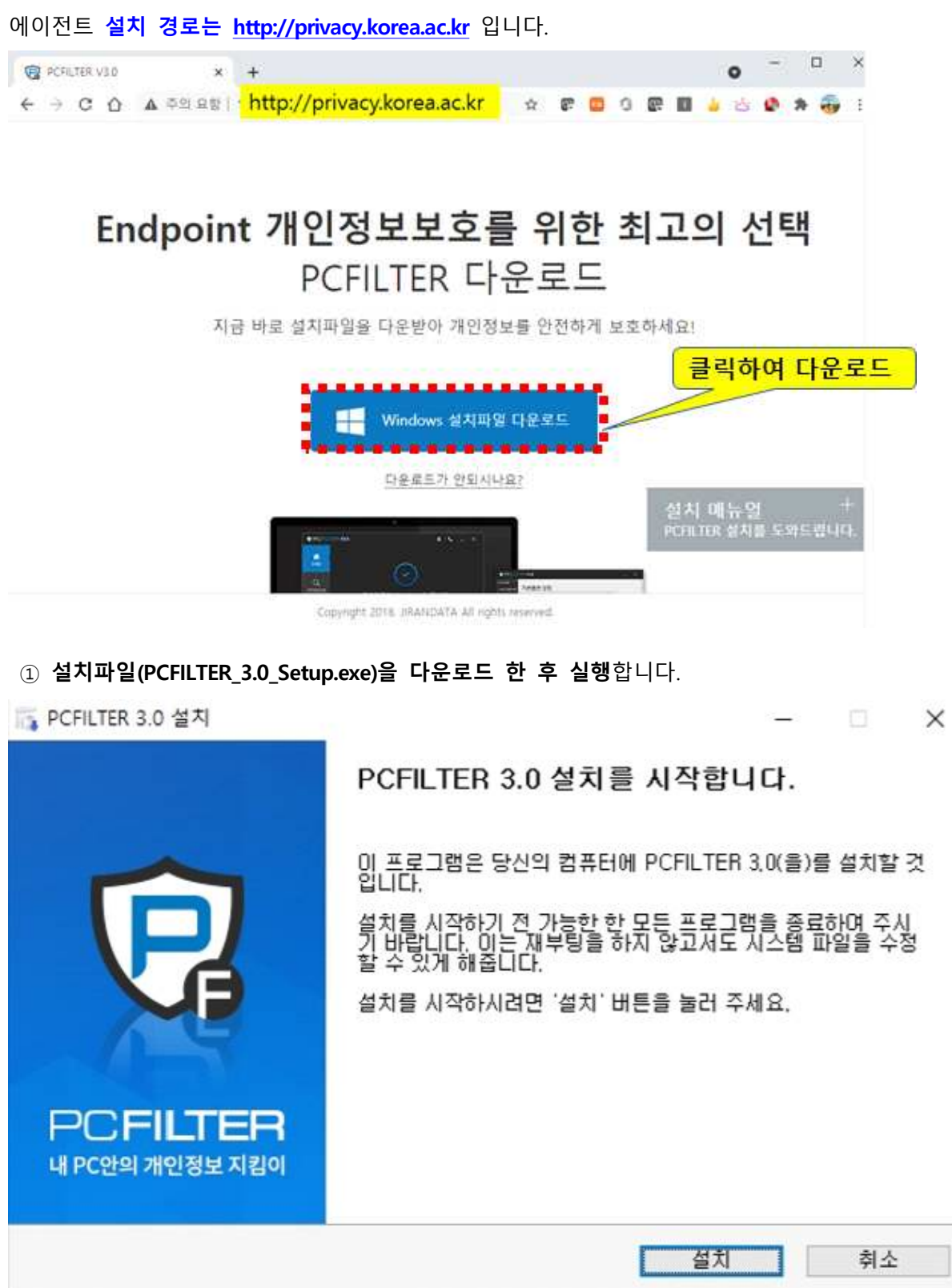

#### **그림 1 PCFILTER 설치**

② '설치' 버튼을 눌러 설치를 시작 합니다.

A PCFILTER 3.0 설치  $\Box$   $\times$ 설치증 **QPCFILTER** PCFILTER 3.0(을)를 설치하는 동안 잠시 기다려 주세요. 압축 해제: PFComAgent.exe... 85% 압축 해제: hookpcfilternet64.dll  $\lambda$ 압축 해제: hookpcfilterpro64.dll 압축 해제: hookpcfiltercap.dll 압축 해제: hookpcfilterfa.dll 압축 해제: hookpcfilterfo.dll 압축 해제: hookpcfilternet.dll 압축 해제: hookpcfilterpro.dll 압축 해제: PFEraser.dll 압축 해제: PFAddons.exe JiranSoft Corporation PCFILTER(v3,0,0,4a) = 〈 뒤로 다음 > 회소

**그림 2 PCFILTER 설치 진행**

③ '마침' 버튼을 누르면 에이전트 설치가 완료됩니다.

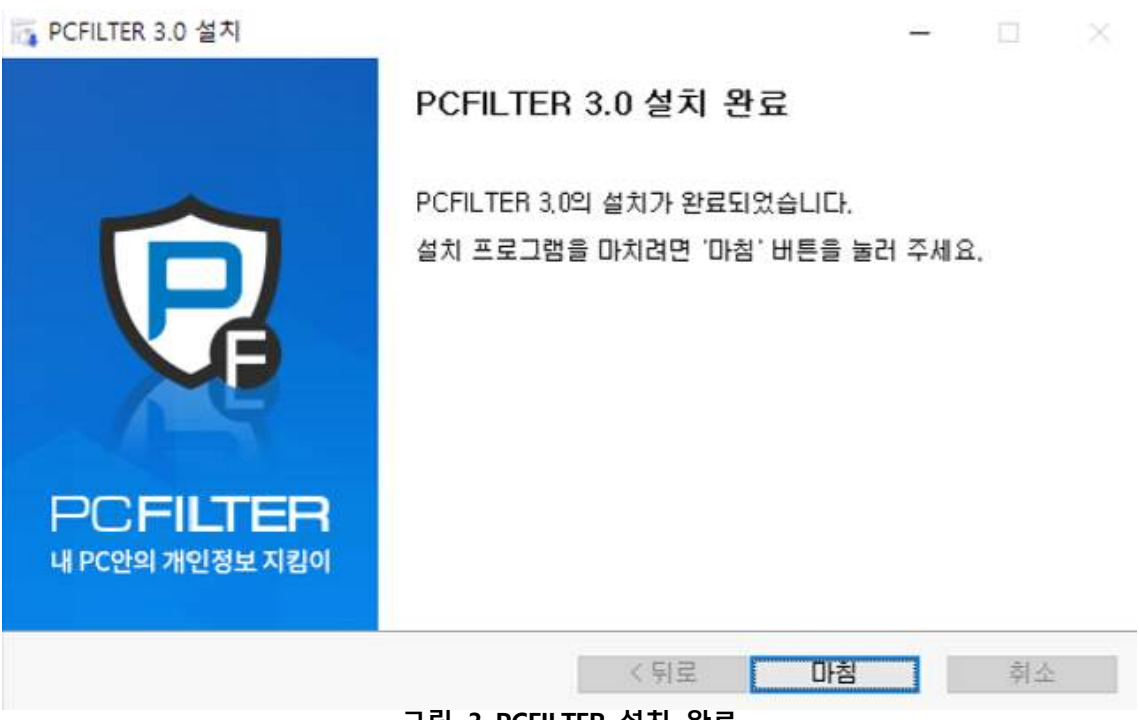

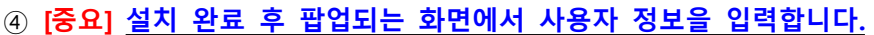

\* 사용자 정보 : 학교 이메일주소(\*@korea.ac.kr.)와 성명

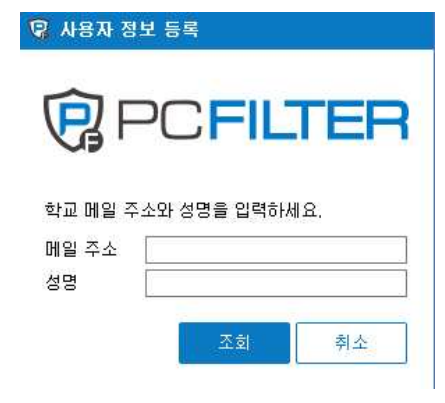

**그림 4 사용자 정보 등록 (메일정보는 \*@korea.ac.kr 학교메일 등록 필요)**

**● 등록된 사용자 정보 변경 방법 : 전보 등으로 부서 이동이 있는 경우에 전보 일자 후 '사 용자 정보 등록' 화면에 자동으로 1회 자동 팝업됩니다. 이때 정보를 변경하시거나, 아래 '[참조]사용자 정보변경 방법'을 참고하여 기 등록된 Agent의 사용자 정보를 변경하실 수 있습니다.** 

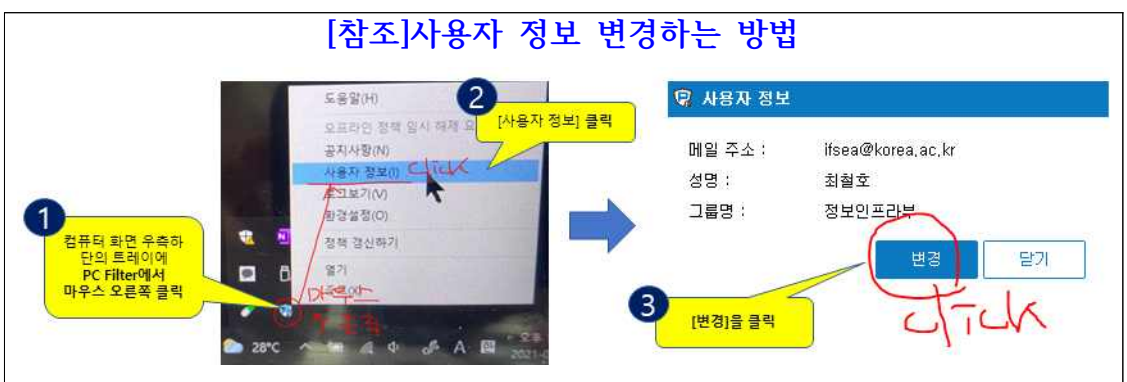

⑤ 설치가 완료되면 작업표시줄 오른쪽 트레이 화면에 아이콘이 생성됩니다.

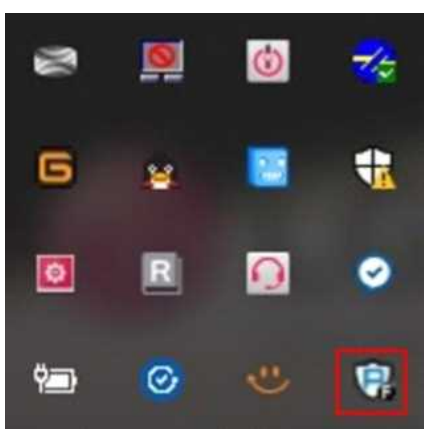

**그림 5 PCFILTER 트레이 아이콘 생성**

### **2. 에이전트 메인화면**

처음 검사할 때 인덱스 값을 추출한 후, 다음에 검사할 때에는 전체를 검사하지 않고 인덱스값을 참조하여 검사하기 때문에 검사 속도가 빨라집니다.

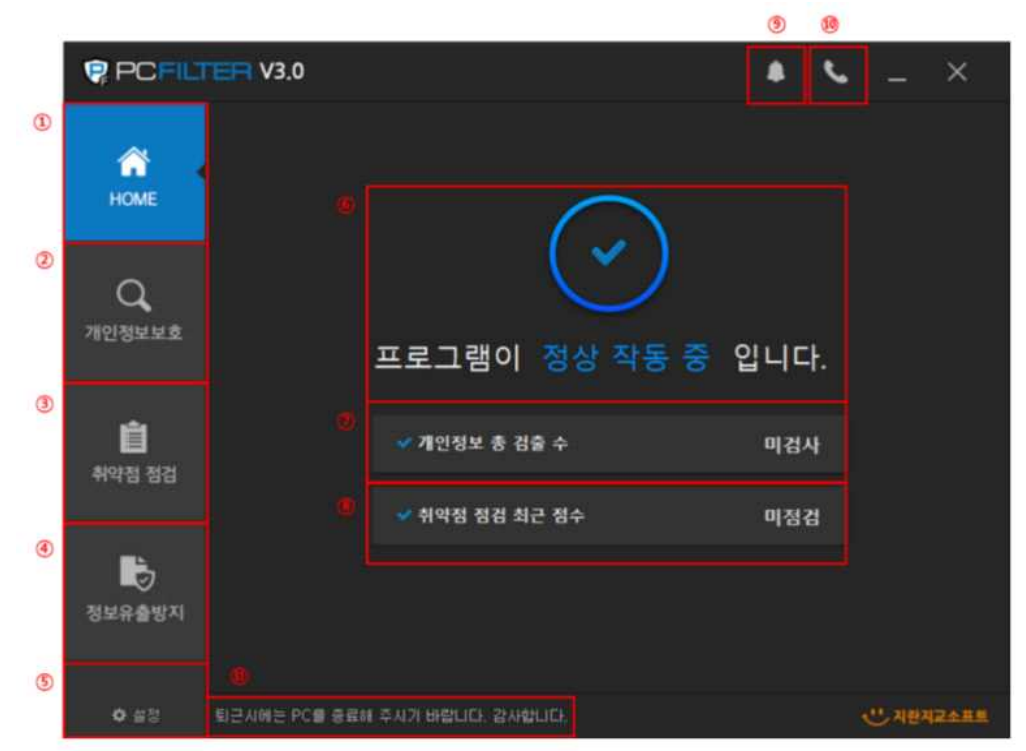

**그림 6 PCFILTER 실행 화면**

① 에이전트 메인으로 이동 합니다. ② 개인정보보호 메뉴로 이동 합니다. ③ 취약점 점검 메뉴로 이동 합니다. ④ 정보유출방지 메뉴로 이동 합니다. ⑤ 환경설정 메뉴로 이동 합니다. ⑥ 에이전트 - 관리서버 간 통신 상태를 확인 합니다. ⑦ 개인정보 검사를 통해 검출된 개인정보 총 수를 확인 합니다. ⑧ 최근 취약점 점검 점수를 확인 합니다. ⑨ 관리자 메시지를 확인 합니다. ⑩ 고객센터로 이동 합니다.

### **3. 개인정보 검사하기**

PC에 저장 되어 있는 문서 (MS Office, HWP, TXT 등) 및 압축파일(ZIP, ALZ, RAR, TAR 등), 이미지 파 일(JPG, PNG, BMP, PDF 등) 내 개인정보(주민등록번호, 외국인등록번호, 여권번호, 운전면허번호, 건강 보험번호, 계좌/카드번호, 일반/휴대전화번호, 이메일주소, 사업자/법인등록번호 등) 포함 여부를 검사 합니다.

### **3.1. 전체검사**

**PC에 연결된 모든 드라이브를 검사합니다.** 전체검사 결과는 관리자 페이지의 개인정보 대시보드 및 보유현황 정보로 활용합니다.

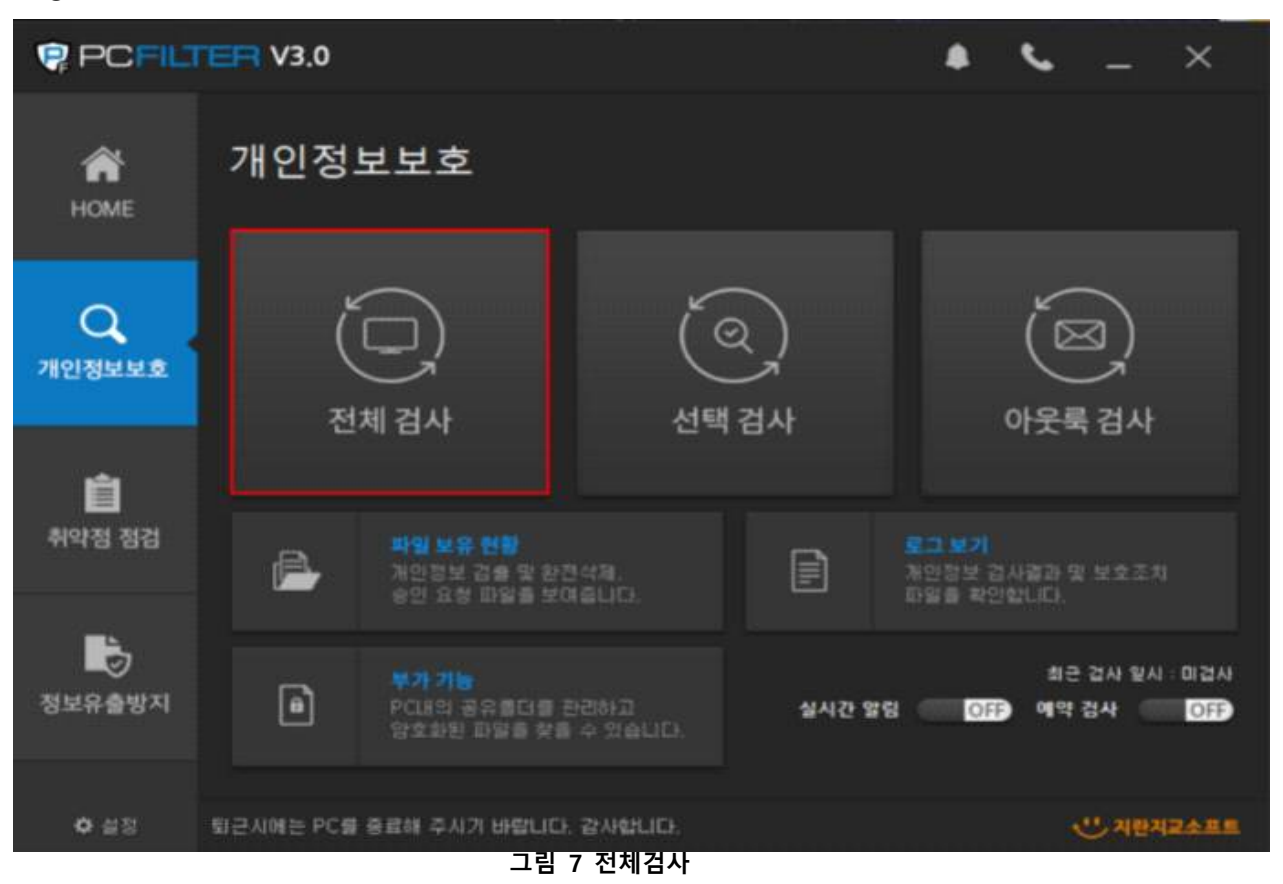

 $(1)$  '전체검사' 메뉴로 이동 합니다.

② '검사시작' 버튼을 선택하면 전체검사가 시작 됩니다.

③ 검사 중 개인정보가 검출되면 리스트에 실시간으로 검출 파일 정보가 반영 됩니다.

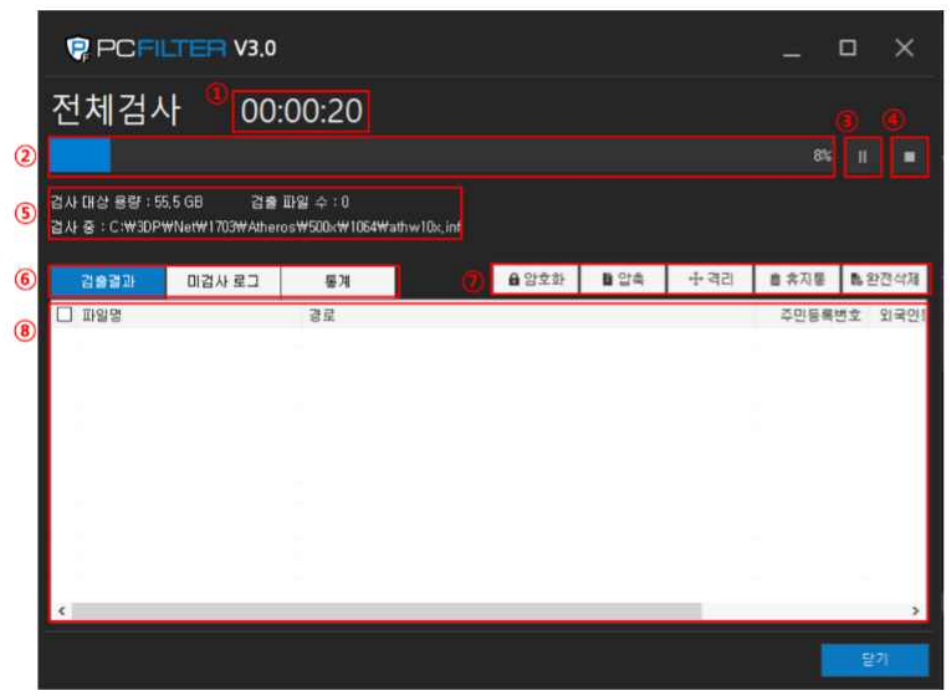

#### **그림 8 전체검사 진행 중**

- 
- 
- 
- ③-1 현재 검사 시간을 확인합니다.<br>③-2 현재 검사 진행률을 확인합니다.<br>③-3 진행 중인 전체검사를 일시정지 및 재시작 합니다.<br>③-4 진행 중인 전체검사를 중지 및 재시작 합니다.(재시작 시 처음부터 검사가 진행 됩니다.)<br>③-5 현재 검사 용량, 개인정보 검출 파일 수, 검사 위치를 확인 합니다.<br>③-6 개인정보 검출 결과, 미검사 로그, 통계정보를 확인합니다.<br>③-7 검출파일의 보호
	-
	-
	-
	-
- ④ 개인정보 파일의 검출 결과를 확인 후 마우스 오른쪽 클릭 하여 보호조치(암호화/암축/격리/휴지 통/완전삭제) 합니다.

## **3.2. 선택검사 (권장)**

**사용자의 설정(검사 영역, 검사 정책, 개인정보 패턴, 검사 조건 등)에 맞게 개인정보 검사**를 수행 합니 다.

 $(1)$  '선택검사' 메뉴로 이동 합니다.

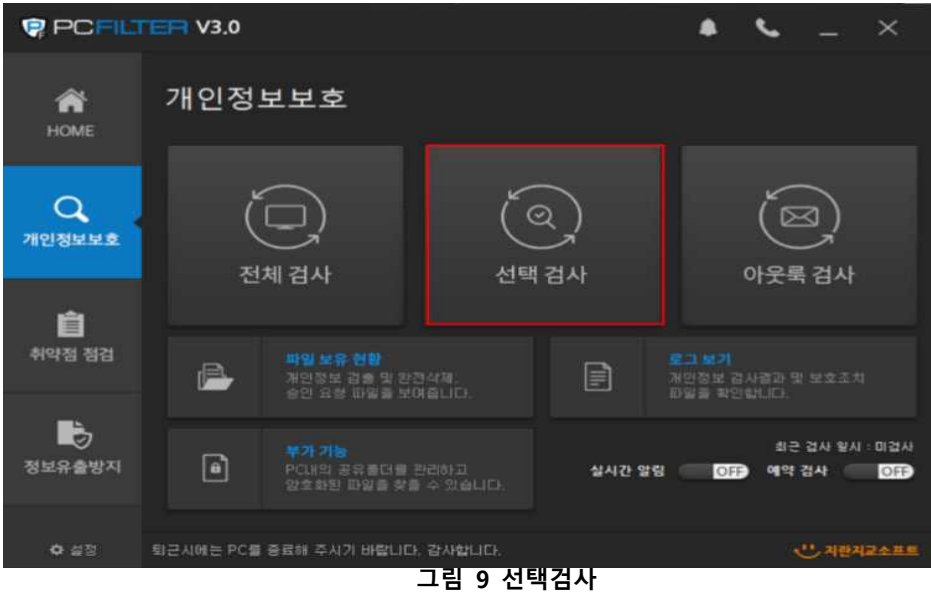

② 개인정보 검사 환경 설정 후 '검사시작'을 선택 하면 선택검사가 실행 됩니다.

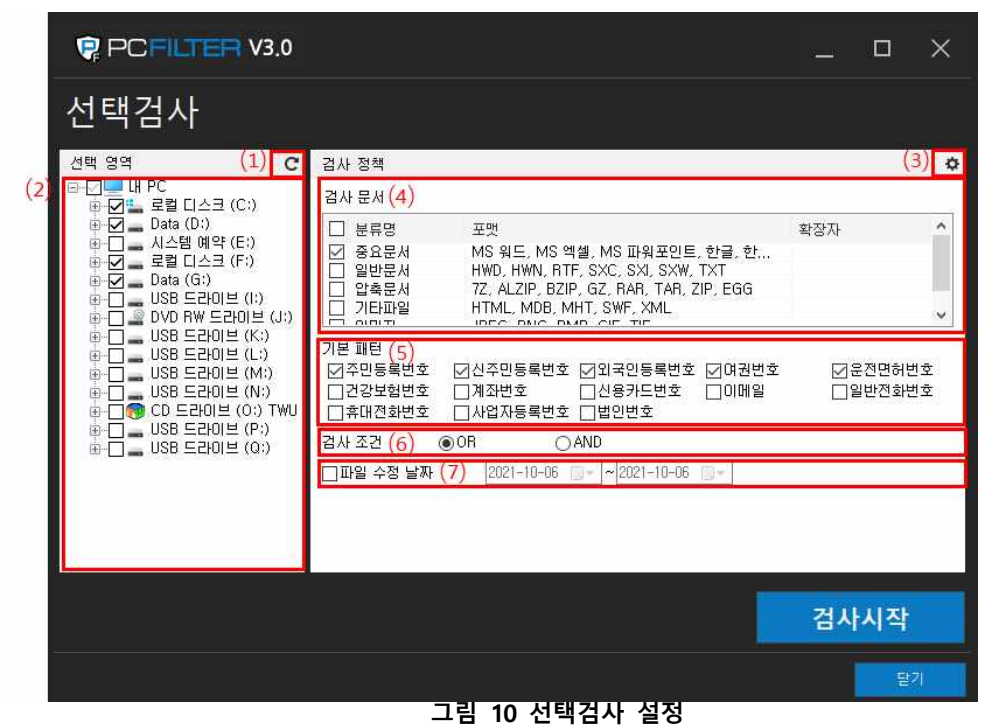

- 
- (1) 검사할 드라이브 정보를 새로고침 합니다. (2) 개인정보 검사 영역을 선택 합니다.
- (3) 개인정보 검사 정책(검사할 문서 포맷, 검사 패턴, 조건)을 설정합니다.
- (4) 검사할 문서 포맷(유형)을 선택합니다.
- (5) 검사할 개인정보 패턴을 선택합니다. (고유식별정보 : 주민번호, 외국인등록번호, 여권번호, 운전면허번호)

```
※ 참고
- 주민번호 = 주민번호 뒷자리 1, 2 으로 시작되는 번호만 검출(즉, 2000년생 이전생만 검출) - 신 주민번호 = 주민번호 뒤자리 1, 2, 3, 4로 시작되는 번호 모두 검출(2000년생 이후 3, 4로 검출)
```
- (6) 검사 조건(OR, AND)을 선택합니다.
- (7) 검사할 파일의 수정 날짜를 설정하고, 해당 기간에 해당하는 파일만 검사할 때 선택합니다. ③ 검사 환경 설정 완료 후 검사 시작을 클릭하여 검사를 진행합니다.
- 개인정보 파일의 검출 결과를 확인 후 마우스 오른쪽 클릭 하여 보호조치(암호화/암축/격리/휴지 통/완전삭제)를 진행합니다.

#### **3.3. 간편검사**

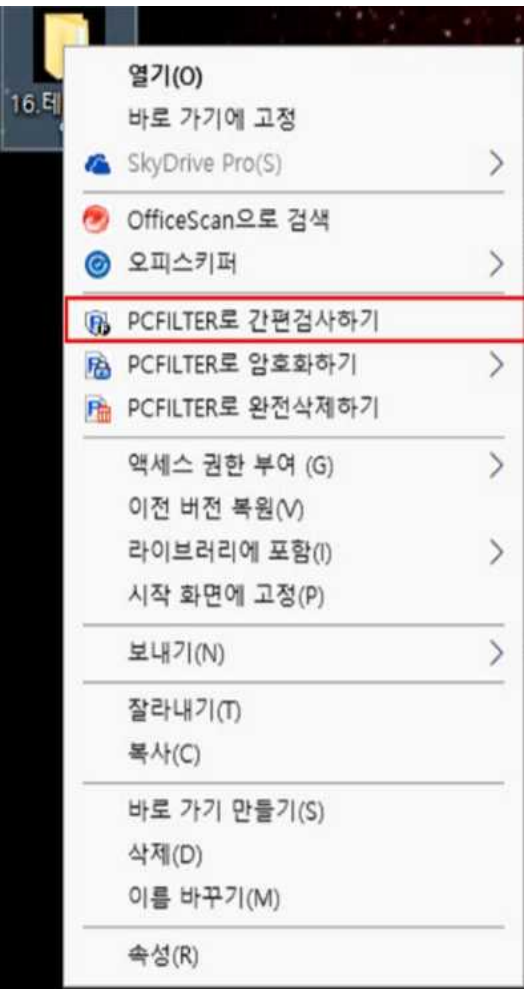

**별도의 에이전트 실행 없이 개별파일 또는 폴더에 대해 개인정보 검사를 수행**합니다.

**그림 11 간편 검사**

- ① 개인정보 검사가 필요한 파일 또는 폴더에 마우스 우클릭 후 'PCFILTER로 간편검사하기'를 선택 하면 개인정보 검사가 실행 됩니다.
- ② 간편검사 완료

| <b>PECFILTER V3.0</b>                                                                                                    |                                                                                                    |                             |                                                                                                |        | ×<br>□        |   |
|----------------------------------------------------------------------------------------------------|----------------------------------------------------------------------------------------------------|-----------------------------|------------------------------------------------------------------------------------------------|--------|---------------|---|
| 간편검사<br>00:00:10                                                                                                    |                                                                                                    |                             |                                                                                                |        |               |   |
|                                                                                                    | 검사 완료                                                                                                    |                             |                                                                                                |        | п             | п |
| 검사 대상 파일 수 : 40<br>검사 완료                                                                                                    | 감출 파일 수 : 29                                                                                                    |                             |                                                                                                |        |               |   |
| 미검사 로그<br>검출결과                                                                                                    | 星月<br>PCFILTER V3.0                                                                                                    | <b>B</b> 압축<br>$\mathbf{x}$ | + 격리                                                                                           | ■ 容지器  | <b>高 환전식제</b> |   |
| 파일명<br>日本트파일 hwd<br>테스트파일 docx<br>테스트파일.odp<br>테스트파일 dot<br>테스트파일.ods<br>테스트파일.hwp<br>테스트파일.odt<br>테스트파일.pdf<br>테스트파일.otp<br>테스트파일.ppt<br>테스트파일.ots<br>日本長取望.pptx<br>테스트파일.off<br>日本트파일 xls<br>rii i mmni ir | 결론<br>C: Wilsers<br>G<br>검사 완료<br>C: WUsers<br>C: Wilsers<br>C:WUsers<br>C: WUsers<br>C. Willsons<br>C:\Users\public,DESKTOP-J126VJE\Desktop\16 태소트파일\2<br>C:\Users\public.DESKTOP-J126VJE\Desktop\16 테스트파일\1<br>C:\Users\public.DESKTOP-J126VJE\Desktop\16.H 스트파일\2<br>C:\Users\public.DESKTOP-J126VJE\Desktop\16.H 스트파일\1<br>C:\Users\public.DESKTOP-J126VJE\Desktop\16 日스트파일\2<br>C:\Users\public.DESKTOP-J126VJE\Desktop\16 테스트파일\1<br>C:\Users\public.DESKTOP-J126VJE\Desktop\16.H 스트파일\2<br>C:\Users\bublic.DESKTOP-J126VJE\Desidop\16日스트파일\1 | 확인                          | p\16 H 스트파일\2<br>b\16 H 스트파일\1<br>p\H6 태스트파일\2<br>p\16 테스트파일\1<br>p\16.테스트파일\2<br>p\16.터스트파일\1 | 주민들록변호 | 외국 ^<br>달기    |   |

**그림 12 간편검사 완료**

③ 개인정보 파일의 검출 결과를 확인 후 마우스 오른쪽 클릭 하여 보호조치(암호화/암축/격리/휴지 통/완전삭제) 합니다.

## **4. 개인정보 보호조치**

# **4.1. 개인정보 파일 암호화**

개인정보가 포함된 파일을 안전하게 암호화 합니다. 암호화된 파일은 PCFILTER가 섳리되어 있는 PC에 서만 열 수 있습니다.

① 개인정보 파일을 검출한 현황에서 파일 선택 후 '암호화'를 클릭 합니다.

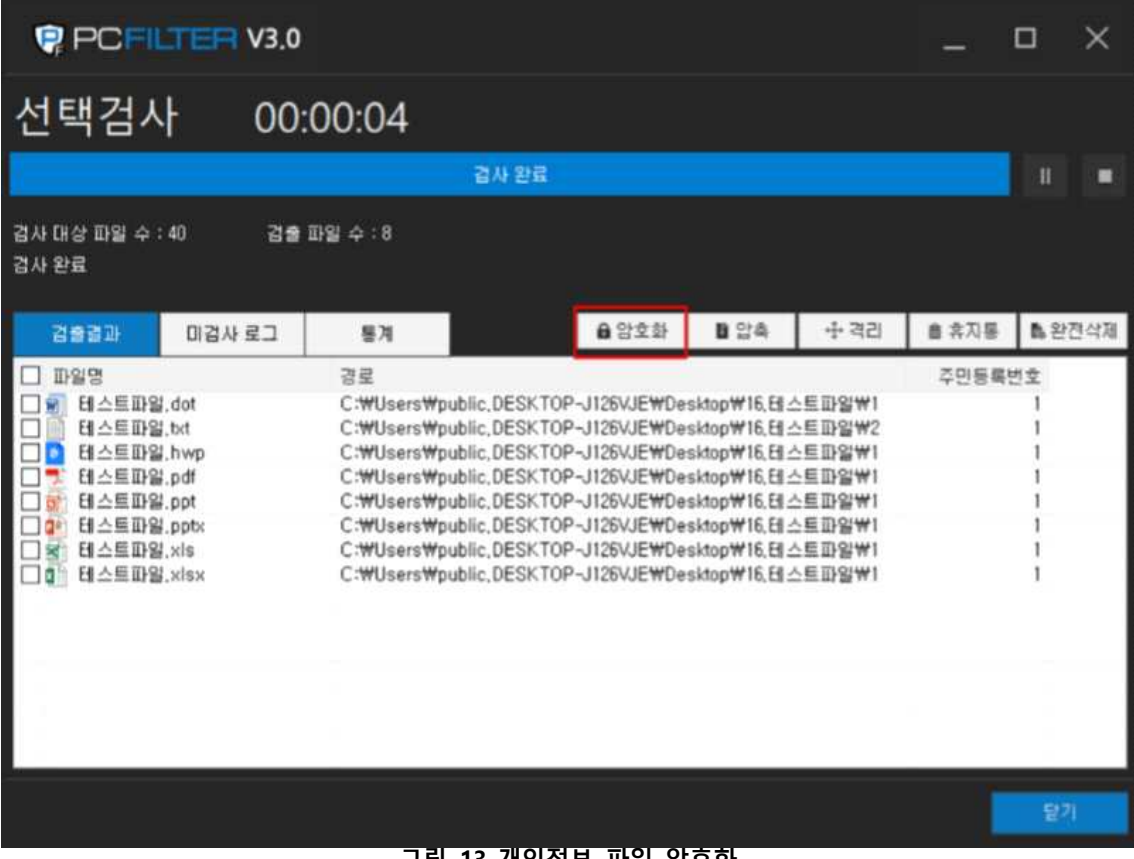

**그림 13 개인정보 파일 암호화**

② 선택한 파일을 암호화 합니다.

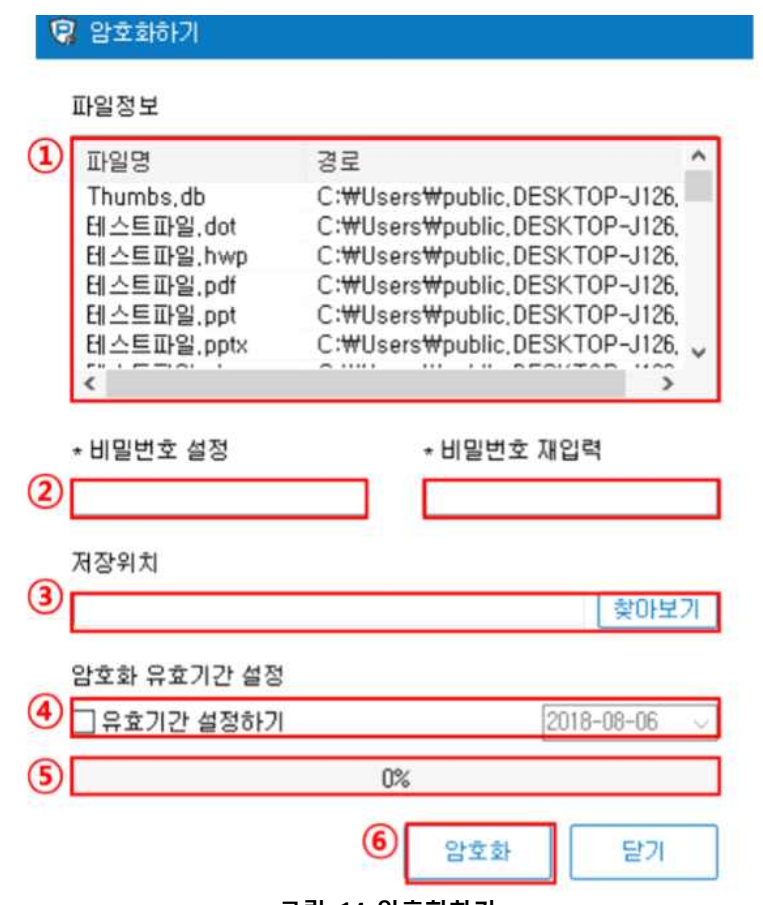

**그림 14 암호화하기**

- 
- ②-1 암호화 대상 파일을 확인합니다.<br>②-2 암호화 비밀번호를 입력 합니다. **/\*비밀번호는 숫자, 영문이 조합된 최소 8글자 이상**
- ②-3 암호화 파일의 저장 위치를 지정 합니다.(**지정하지 않을 경우 현재 위치에 저장됩니다**.)<br>②-4 암호화 유효기간을 설정 합니다.<br>②-5 암호화 진행률을 표시 합니다.<br>②-6 설정한 값에 따라 암호화를 실행 합니다.
- 
- 
- 

#### **※ 주의사항**

- 
- 한번 설정된 비밀번호는 이후 비밀번호 분실 시 복구가 불가능 합니다.<br>- 여러 파일을 선택 하고 암호화를 할 때 각각의 암호화 파일로 생성 되며, 저장 위치를 - 지정하지 않으면 원본파일이 있는 위치에 암호화 파일이 저장됩니다.<br>- **비밀번호는 최소 8글자 이상이며, 영문, 숫자의 조합하여 구성되어야만 합니다.**
- 

#### **4.2. 개인정보 파일 복호화**

암호화된 파일 또는 폴더는 복호화 과정을 거쳐야만 사용이 가능 합니다

① 복호화 대상 폴더 또는 파일을 더블클릭 또는 마우스 우클릭으로 'PCFILTER로 복호화하기'를 선택 합니다. 즉, 폴더단위 파일단위 복호화 진행이 가능합니다.

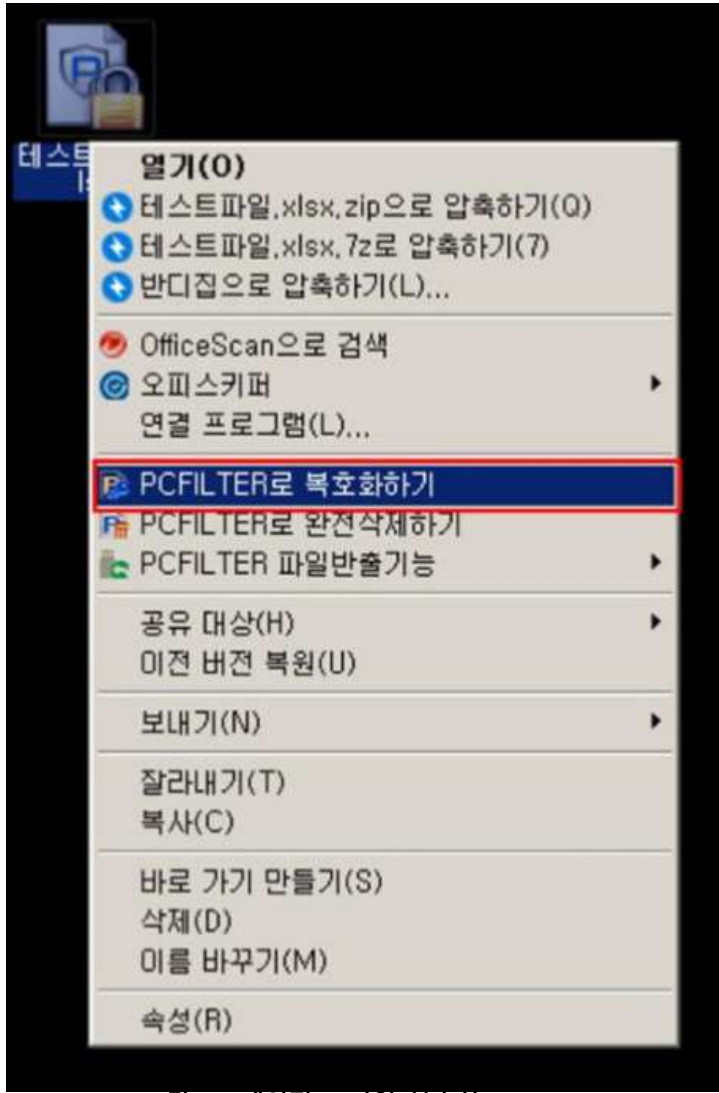

**그림 15 개인정보 파일 복호화**

② 선택한 암호화 파일을 복호화 합니다.

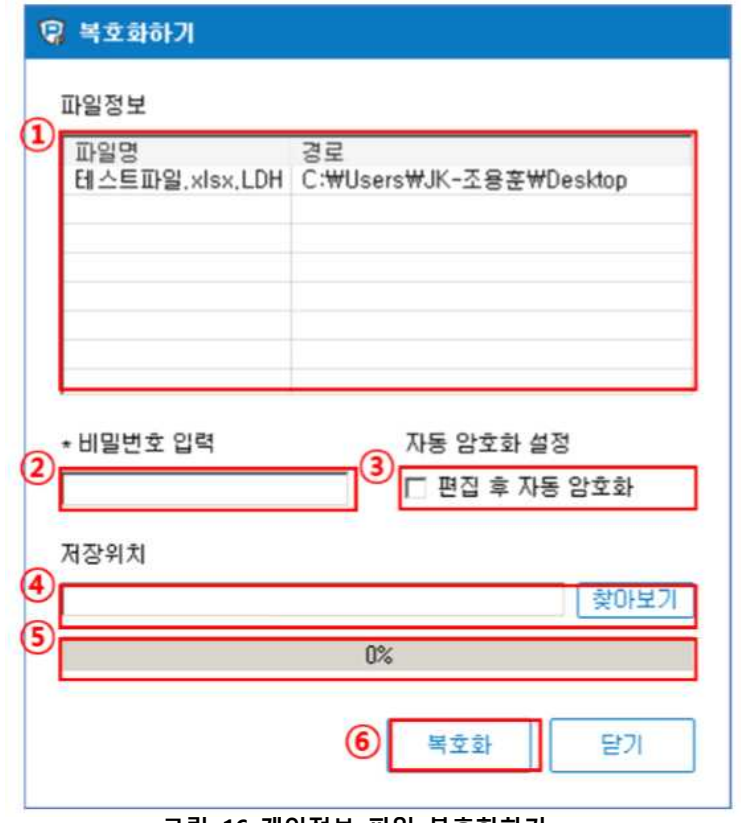

**그림 16 개인정보 파일 복호화하기**

- ②-1 복호화 대상 파일을 선택 합니다.<br>②-2 복호화 비밀번호를 입력합니다.
- 
- ②-3 편집 후 자동 암호화 여부를 설정 합니다.(**체크하지 않을 경우 원본 파일형태로 저장됩니다.)**
- ②-4 복호화 파일의 저장 위치를 지정 합니다.<br>②-5 복호화 진행률을 표시 합니다.<br>②-6 설정한 값에 따라 복호화를 실행 합니다.
- 
- 

③ 선택한 암호화 파일의 복호화 여부를 확인 합니다.

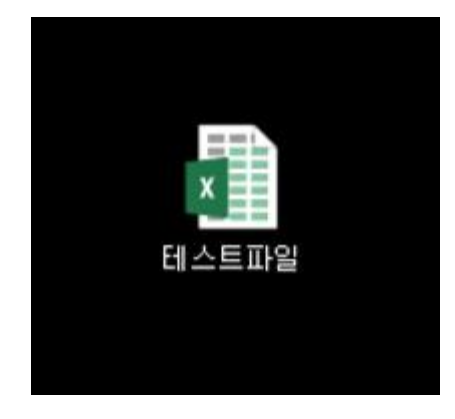

**그림 17 개인정보 파일 복호화 완료**

## **5. 간편기능**

#### **5.1 간편 암호화 하기**

별도의 에이전트 실행 없이 **파일 및 폴더를 암호화 저장 할 수 있습니다(**즉, 폴더단위 파일단위 암호 화 진행 가능). 암호화 대상 폴더 또는 파일을 마우스 우클릭 후, 'PCFILTER로 암호화하기'를 선택 합 니다.

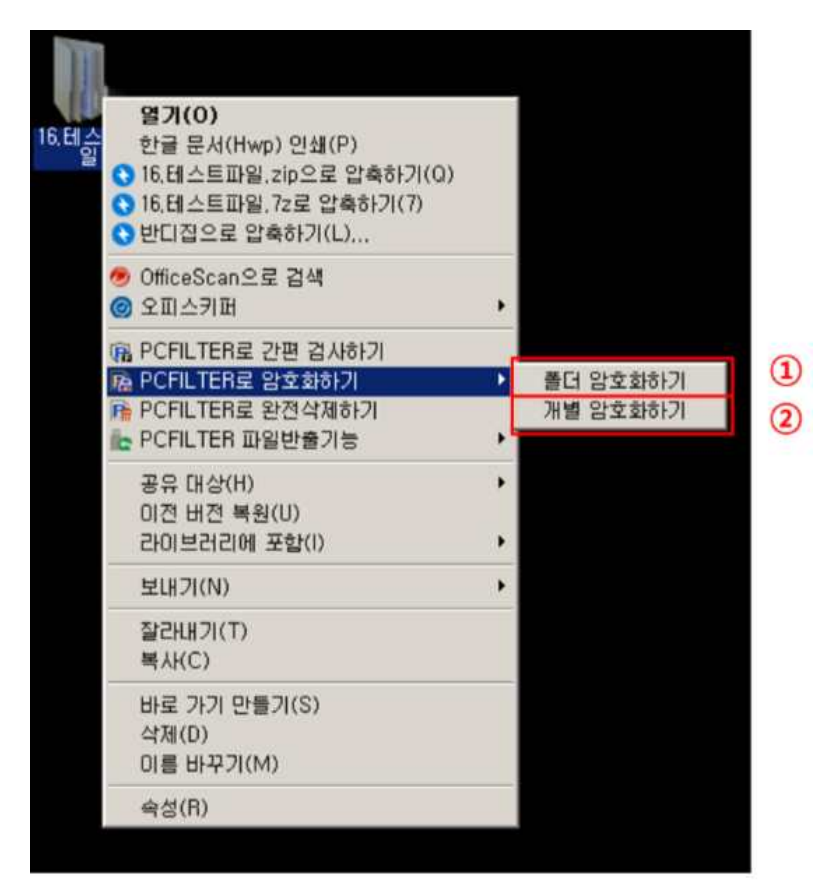

**그림 18 간편 암호화**

① 폴더 암호화하기 - 폴더 전체를 하나의 암호화 파일로 암호화 합니다.

② 개별 암호화하기 - 폴더 내 저장된 파일을 각각 암호화 합니다.